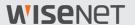

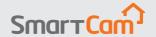

# Hello, Let's get started.

SmartCam Quick Start Guide

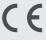

## **SmartCam Overview**

Thank you for purchasing the SmartCam.

To get you started with your SmartCam, please follow the steps below.

- Place your camera anywhere that is within range of the router inside your home for a strong connection.
  - Determine camera placement (flat surface or wall) before installation.
  - If the camera is not within range of your Wi-Fi network, consider using a Wi-Fi extender to extend the coverage of your Wi-Fi network.
- 2. Connect the power adapter to the camera.
- Cable may pose a choking hazard to children. Keep the cables out of reach of children.
  - For better image quality, do not touch the camera lens.
  - Be sure to use the power cable included in the box, or the camera may not work properly.

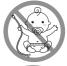

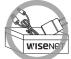

3. Download the Wisenet SmartCam+ app for app setup.

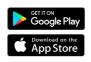

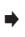

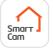

4. Once app setup is complete, follow the instructions to utilize the main features.

For more information about your product, please download the user manual from wisenetlife.com.

# **System Requirements**

- V Wi-Fi 802.11 b/g/n
- ∨ Recommended: 3.5Mbps or higher
- ViOS 8 or higher
- ✓ Android OS 5.0 or higher

## **Create User Account**

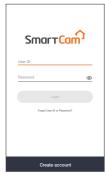

 Open the Wisenet SmartCam+ app and tap "Create account".

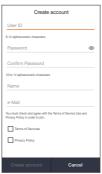

2. Enter in the information requested and tap "Create account".

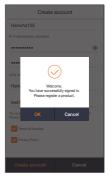

 Once the account registration is successful, tap "OK". You will then be directed to the product registration page.

# **SmartCam App Setup**

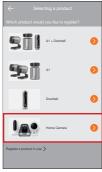

1. Tap "Home Camera".

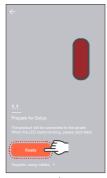

 Connect the power adapter to the camera. The LED light will start blinking red after boot up is complete. Tap "Ready".

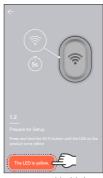

Press and hold the Wi-Fi button on the camera until the yellow light turns on.

# **SmartCam App Setup**

#### (Android device only)

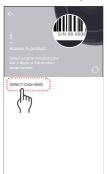

4-1 Select the name containing the last 4 digits of the product's serial #.

#### (iOS device only)

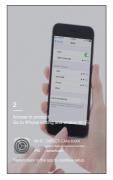

4-2 Go to your iPhone
Settings > Wi-Fi. Turn
On Wi-Fi and select
"Direct-Cam"
containing the last 4
digits of the
product's serial #,
and then enter the
default password:
"smartcam". Select
connect.
\*Return back to the
app to continue
setup.

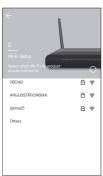

Select your Wi-Fi network and enter the password.

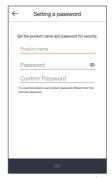

Create a name and password for the SmartCam. (e.g. Living room)

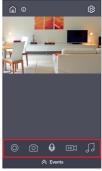

 Congratulations! You've completed the setup and can now access your SmartCam's live feed.

\* App menu may vary depending on the model.

# **User Interface**

#### **Overview**

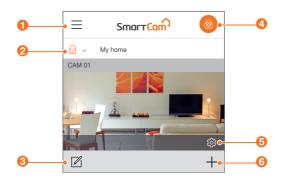

| 1 | Menu                                             | Access account and cloud information.                            |
|---|--------------------------------------------------|------------------------------------------------------------------|
| 2 | Security Mode<br>Settings (Individual<br>camera) | Set security mode (Arm, Disarm, Schedule) for individual camera. |
| 3 | Camera List Editor                               | Edit (Delete) Cameras.                                           |
| 4 | Security Mode<br>Settings (All<br>camera)        | Set security mode (Arm, Disarm, Schedule) for all cameras.       |
| 5 | Camera Setup                                     | Configure your SmartCam.                                         |
| 6 | Add Camera                                       | New product set up.                                              |
|   |                                                  |                                                                  |

Supported functions may vary depending on the model.

# **User Interface**

#### **Live Video**

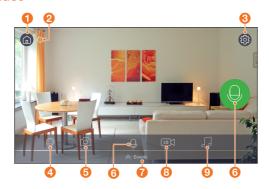

| 1        |             | Home Page                                | Tap to exit out of the current live feed and return to the main page.                                                 |
|----------|-------------|------------------------------------------|----------------------------------------------------------------------------------------------------|
| 2        | (i)         | Information                              | Provides descriptions of icon functions.                                                                              |
| 3        |             | Settings                                 | Set up each camera.                                                                                                   |
| 4        | •           | Manual<br>Recording (SD<br>card / Cloud) | Records video for 30 sec. when enabled.                                                                               |
| <b>5</b> |             | Capture                                  | Saves images captured from a live video.                                                                              |
| 6        | <b>Q</b>    | Two-Way Talk                             | Activate the microphone to enable Two-Way Talk between the SmartCam and your smartphone.                              |
| 7        | $\Diamond$  | Events                                   | Tap to access event recordings.                                                                                       |
| 8        | LQ \( MQ \) | Select Video<br>Quality                  | Shows the quality of the currently connected camera. Press to change between video quality levels: Low, Medium, High. |
| 9        | N           | Alarm                                    | Select an alarm sound to play through the camera.                                                                     |

Supported functions may vary depending on the model.

## **Basic Features Guide**

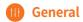

Refer to the steps below for quick access to the main features of the app.

1. Go to Setup (்) → General (II)

#### **Time Setting**

- 2. Tap "Time zone" and select your time zone.
- Set the current time.

#### Status LED

Turn LED On/Off.

#### **Image Encrypting**

Encrypts transmitted video.

#### Camera Default

Initializes the SmartCam to its default settings except for the network settings, which will remain the same.

## Motion Detection

Motion Detection minimizes false push notifications of events.

- 1. Go to Setup ( → Event ( )
- 2. Tap the toggle switch to turn ON/OFF Motion Detection.
- 3. Adjust sensitivity level.

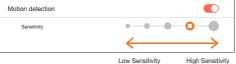

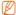

- Adjust to higher sensitivity levels to trigger more alerts.
- Adjust to lower sensitivity to reduce false alerts.
- Motion Zone Select only detects events in the highlighted boxes.
- By default, Motion Zone Select is disabled. Any activities happening within the camera's field of view will trigger an motion alert.

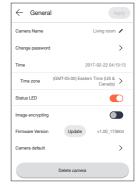

#### **Basic Features Guide**

## **Audio Detection**

When a sound is detected, a notification is sent.

- 1. Go to Setup ﴿ → Event (1)
- 2. Tap the toggle switch to turn ON/OFF Audio Detection.
- 3. Adjust sensitivity level.

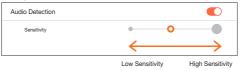

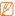

- Adjust to higher sensitivity levels to trigger more alerts.
- Adjust to lower sensitivity to reduce false alerts.

#### **Event Schedule**

- 1. Go to Setup (்) → Event Schedule
- Tap to select the day of the week and then drag the orange bar up and down to desired time.
- 3. Tap "Apply" when done.

#### SD Card

- 1. Go to Setup (்) → SD Card
- 2. Tap the toggle to enable or disable SD card recording.
- It is recommended to use a MLC for higher data density and reliability of recording.

#### Notification

Set up to 5 email recipients to receive alerts when an event occurs.

- 1. Go to Setup ﴿ → Notifications 🖾
- 2. Tap the toggle to enable/disable e-mail notifications.
- 3. Configure an e-mail server to send out notifications.
- Press [+] to enter the e-mail address(es) for receiving notifications of detected events.
  - You can add up to 5 e-mail addresses.
- You will receive a verification code from the email address associated with your account for authentication and access to alerts.
- 6. Copy the verification code provided to you and paste it into the "enter code" field.
- It is recommended to copy the verification code in landscape mode.